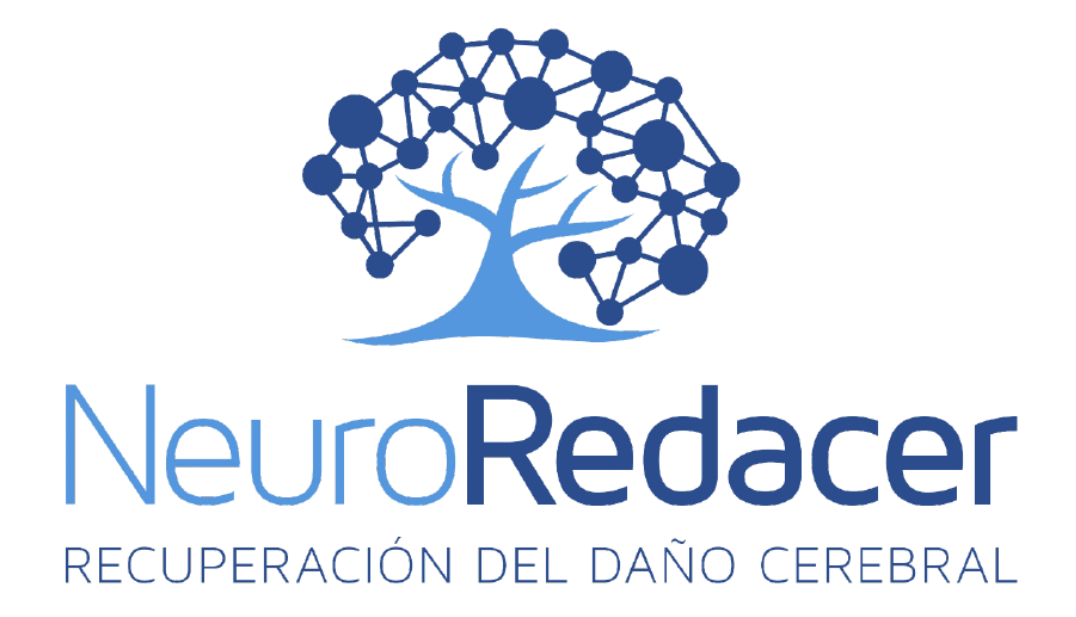

## **Manual de uso de la aplicación móvil**

**CRM NeuroRedacer**

# Contenido

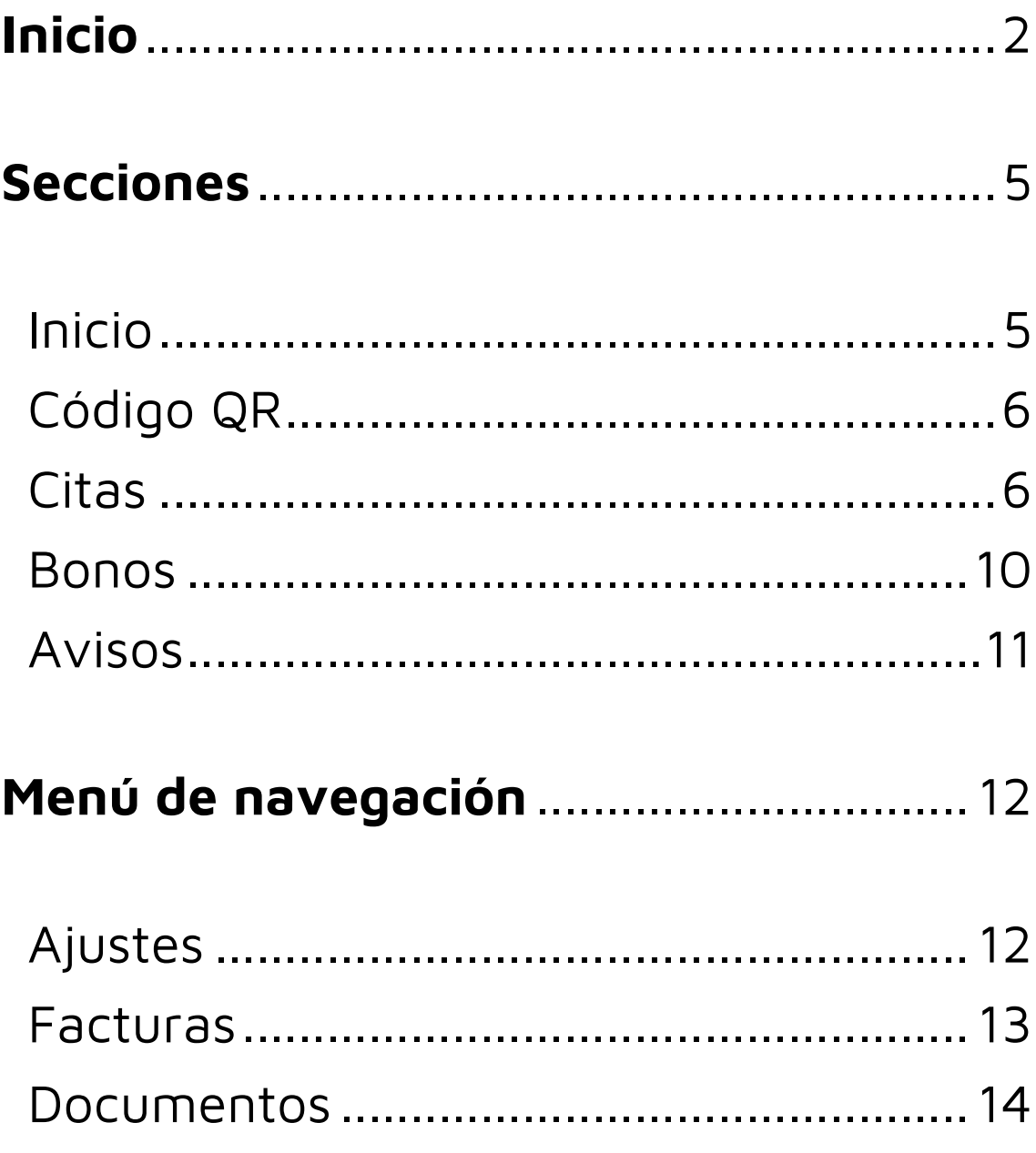

## <span id="page-2-0"></span>**Inicio**

Bienvenido a la aplicación de **NeuroRedacer**. A continuación, te explicaremos cómo funciona y te enseñaremos paso a paso a realizar todas las tareas que puedes hacer con la APP.

Lo primero de todo será iniciar sesión en la aplicación. Para ello, **deberás introducir tu DNI y la contraseña**, en los campos donde indica la app.

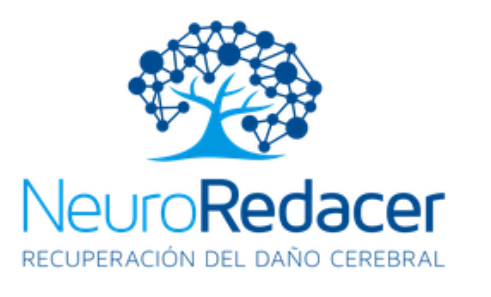

#### Inicia sesión para acceder a la zona de

paciente.

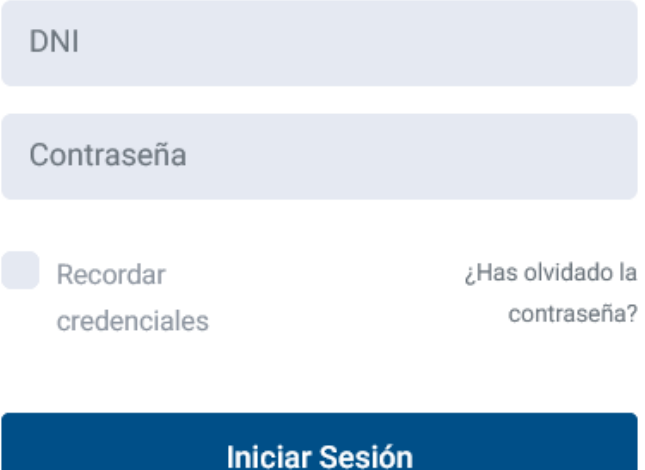

Si marcas la opción "Recordar credenciales", **la app guardará esta información** para que no tengas que introducirla en el futuro.

Una vez hayas introducido correctamente tu información personal verás la siguiente pantalla:

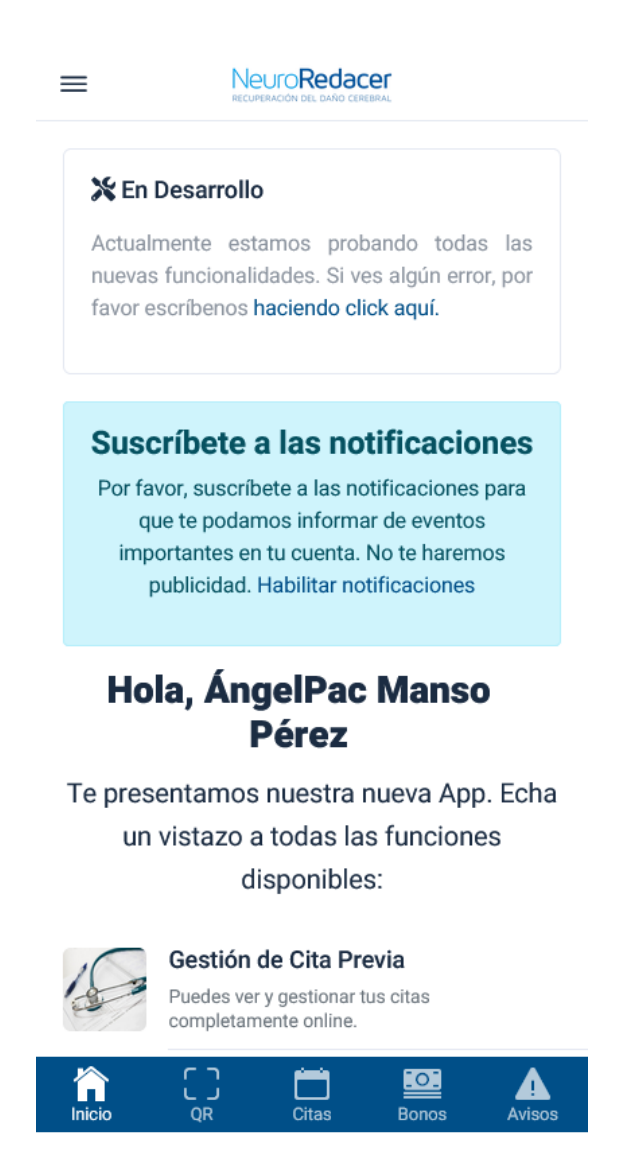

Esta será la **pantalla principal** de la aplicación. Como puedes ver cuenta con una barra de navegación en la parte de abajo donde se encuentras las diferentes secciones. Cada una describe lo que puedes hacer en ella.

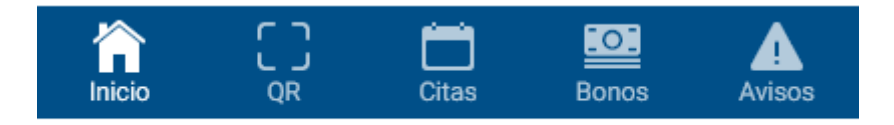

En el siguiente punto hablaremos de cada una de las diferentes pantallas y te contaremos más sobre todo lo que puedes realizar en cada una de ellas.

Si pulsas sobre el icono de la esquina superior izquierda se desplegará un segundo menú.

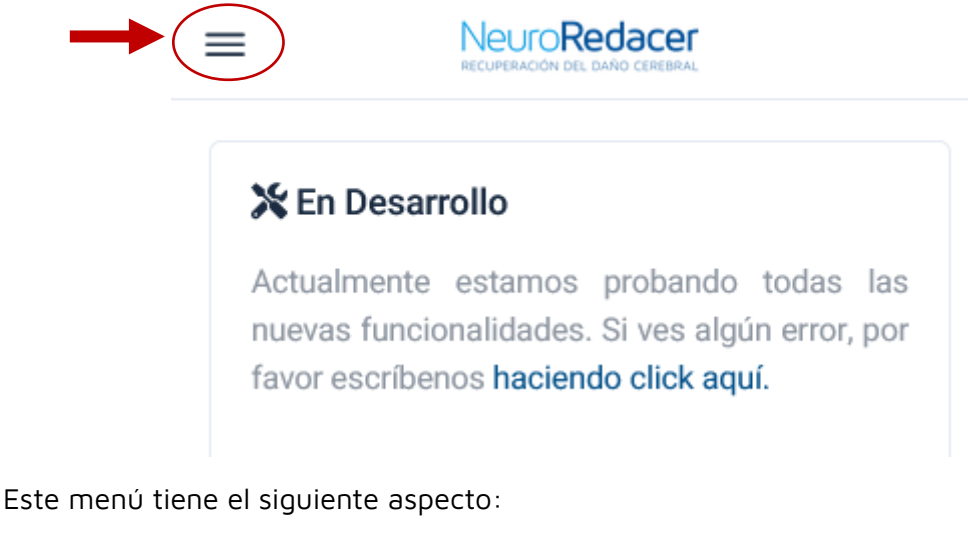

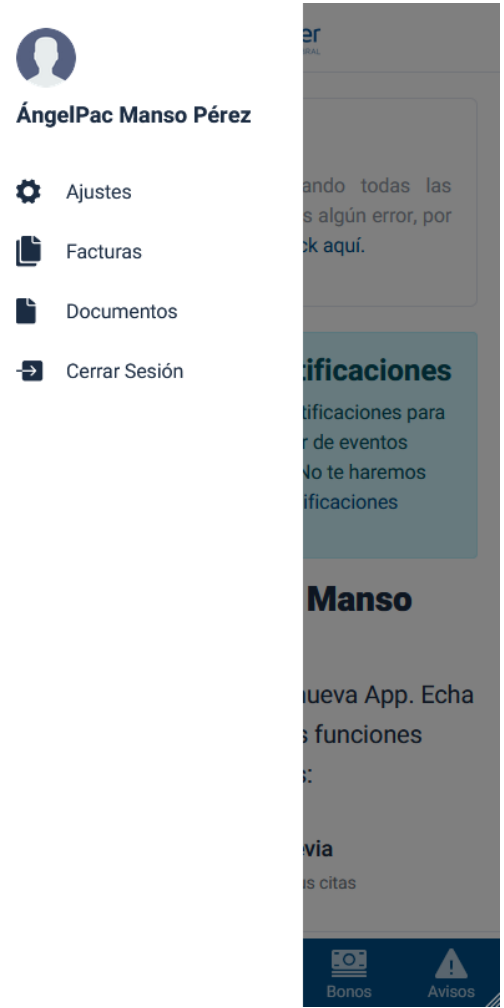

Más adelante entraremos a explicar cada una de las secciones de este menú.

## <span id="page-5-0"></span>**Secciones**

Vamos a hablar de cada una de las **secciones principales de la aplicación móvil** para explicarte todo lo que puedes hacer desde cada una de ellas

#### <span id="page-5-1"></span>Inicio

Si pulsas sobre el icono de inicio la aplicación te llevará de vuelta a **la página principal**.

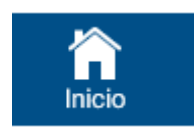

Desde esta página podrás ver las novedades que se vayan añadiendo a la aplicación, así como activar las notificaciones para estar al día de todos los cambios.

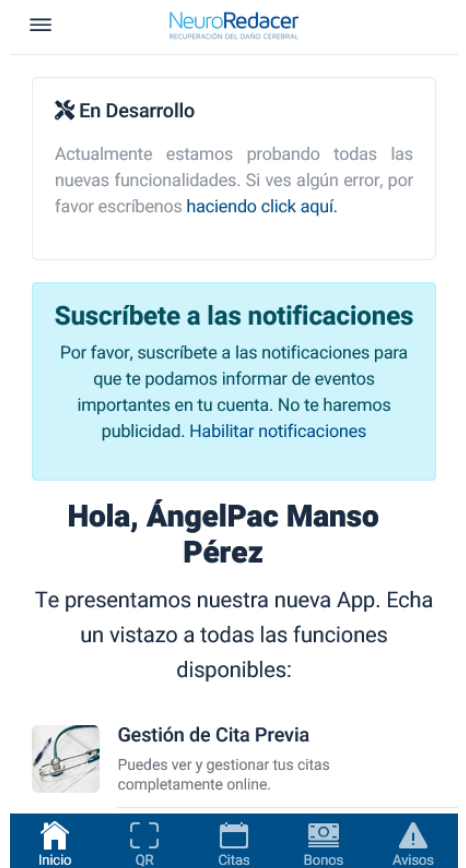

#### <span id="page-6-0"></span>Código QR

La segunda de las secciones corresponde a un **código QR**, indicado con el siguiente icono.

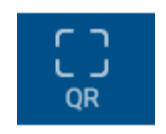

Esta funcionalidad te permite **utilizar tu móvil para que nuestros lectores de código escaneen tu QR y automáticamente descuenten la sesión de tu bono**. Rápido y sencillo. Todo para facilitar las visitas a nuestros pacientes y que en segundos puedan realizar todas las gestiones antes de su visita.

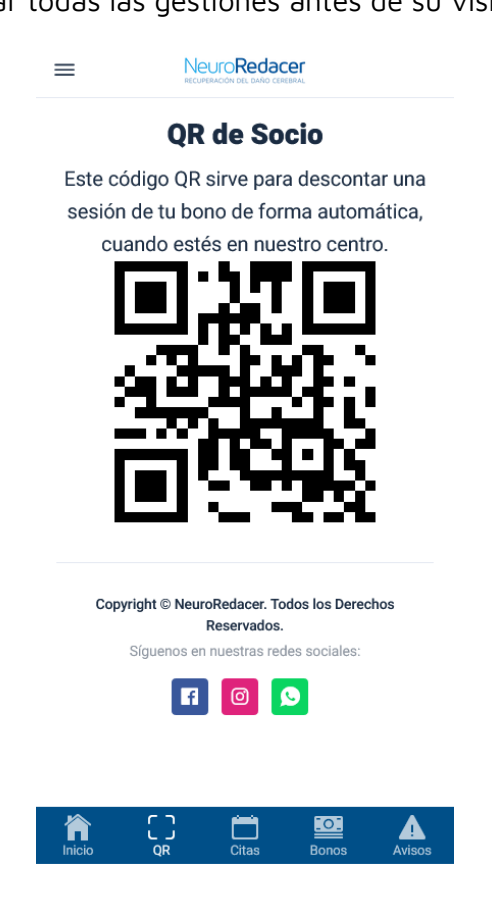

#### <span id="page-6-1"></span>**Citas**

La siguiente funcionalidad es una de las que ha hecho que más pacientes se descarguen la aplicación de NeuroRedacer, la posibilidad de **pedir citas a través de tu teléfono móvil**.

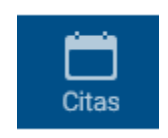

En esta sección **podrás solicitar tu próxima cita en segundos** y ver el estado de tus citas solicitadas.

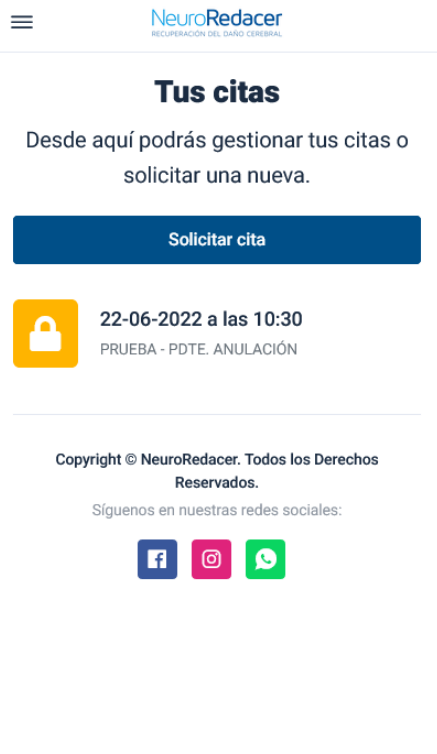

![](_page_7_Picture_3.jpeg)

![](_page_8_Picture_87.jpeg)

En **verde aparecerán las horas que aún están libres, mientras que las horas ocupadas aparecerán en color rojo**:

![](_page_8_Picture_3.jpeg)

Una vez seleccionado día solo tendremos que pulsar en "Solicitar cita" y la aplicación nos **asignará una cita en esa fecha y hora**.

![](_page_9_Figure_2.jpeg)

![](_page_9_Figure_3.jpeg)

Una vez solicitada nos aparecerá en la ventana principal de la sección "Citas".

Aquí veremos el estado en el que se

En este momento la cita que hemos solicitado aparece como "Pendiente de Confirmación", **cuando uno de nuestros terapeutas confirme la cita, el estado aparecerá como** "Confirmada".

#### <span id="page-10-0"></span>Bonos

La ventana de "Bonos" te facilitará la compra y el uso de nuestros bonos de sesiones.

![](_page_10_Picture_3.jpeg)

Desde aquí podrás **comprar y ver** las sesiones utilizadas y restantes de tus bonos.

![](_page_10_Picture_106.jpeg)

![](_page_10_Picture_6.jpeg)

Si pulsas sobre "Comprar bono" la aplicación te permitirá **comprar uno de nuestros bonos**.

Tan solo tendrás que pulsar el botón de "Comprar Bono" y comenzará el proceso de compra. Una vez hayas aceptado las condiciones se te redirigirá a la plataforma de pago para completar la compra.

#### <span id="page-11-0"></span>Avisos

La última de las secciones de la aplicación es la pantalla de "Avisos".

![](_page_11_Picture_3.jpeg)

En esta ventana te aparecerán **avisos o notificaciones** en caso de que la clínica quiera comunicar algo o en caso de actualizaciones, correcciones o novedades de la propia aplicación.

![](_page_11_Picture_5.jpeg)

### <span id="page-12-0"></span>**Menú de navegación**

Vamos a ver ahora las opciones que se incluyen dentro del **menú lateral**, en el que podrás realizar ajustes y ver tus documentos y facturas.

#### <span id="page-12-1"></span>Ajustes

![](_page_12_Figure_4.jpeg)

Desde la ventana de ajustes **podrás modificar ciertos aspectos del funcionamiento** de la aplicación como **activar/desactivar las notificaciones** o permitir la identificación mediante **huella dactilar** en el caso de iOS.

También podrás descargar toda tu información personal.

![](_page_12_Picture_7.jpeg)

#### <span id="page-13-0"></span>**Facturas**

Aquí veras todas las **facturas de tus compras** realizadas tanto en la clínica como a través de la aplicación.

![](_page_13_Picture_40.jpeg)

#### <span id="page-14-0"></span>Documentos

Por último, tenemos la sección de "Documentos", siempre que te solicitemos o necesites enviar algún documento puedes utilizar esta sección.

## ÁngelPac Manso Pérez Ajustes Facturas Documentos **D** Cerrar Sesión

![](_page_14_Figure_4.jpeg)

Este es un resumen de todas las funciones que podrás realizar con la aplicación móvil de NeuroRedacer. **¡Descárgala ya y disfruta de todas las funcionalidades que te ofrece!**